# **Submitting Well Logs**

**Intended User:** Submitters of well logs

## **Overview**

This quick reference guide (QRG) describes how to submit well logs in OneStop.

# Access OneStop

1. Access the OneStop tool from the AER website, [www.aer.ca](http://www.aer.ca/) – **Systems and Tools** > **OneStop** > **Access OneStop** > **OneStop Tool.**

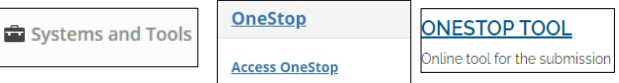

2. Enter your username and password. Click **Login.**

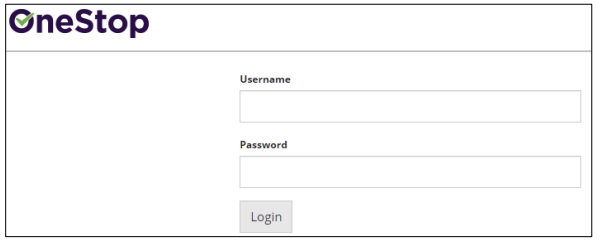

3. The Disclaimer window opens. Click **I Agree**.

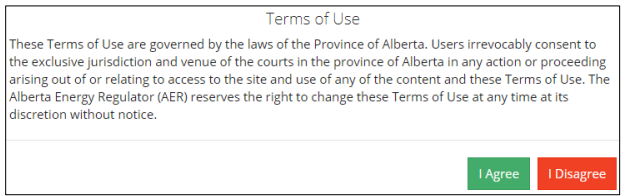

The OneStop tool opens on the dashboard landing page.

### Create Submission

- 1. Click **Initiate** on the top left navigation bar.
- 2. Select **Submission**.

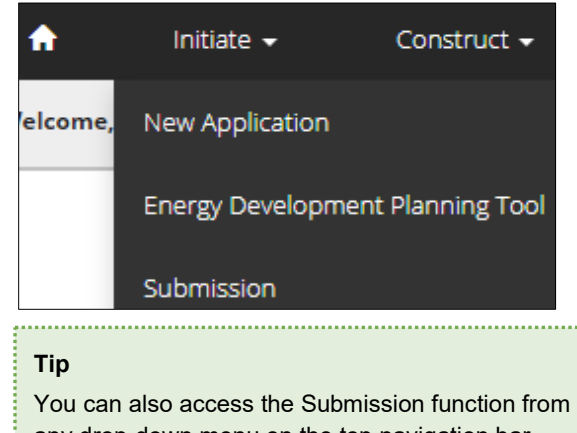

any drop-down menu on the top navigation bar.  The Create page opens.

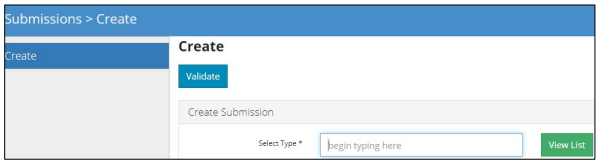

3. Enter **well log** in the Select Type field. OneStop will return possible selections.

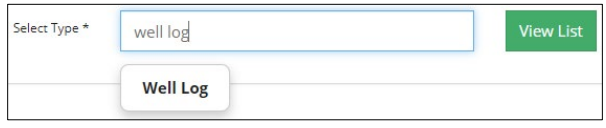

a) Select **Well Log**.

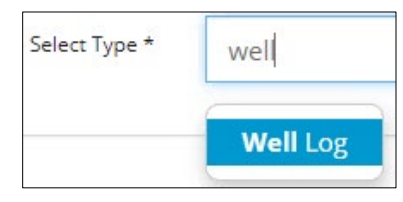

- b) Click **Validate**.
- c) Optional: You may also search by clicking **View List**.

### **View List**

i) The Selection Types tool bar appears. Select **Well Log**.

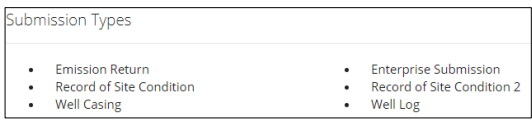

ii) Click **Validate**.

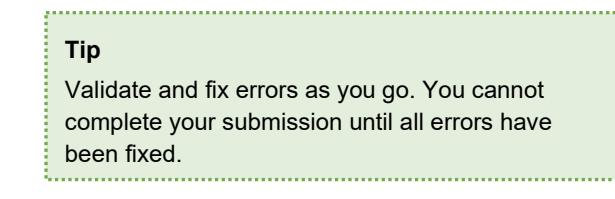

# Enter General Information

#### Related Entities

1. Click **Add**.

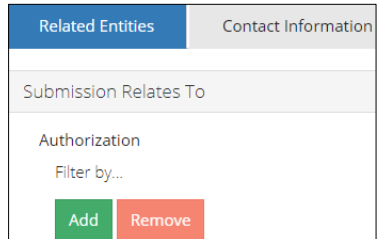

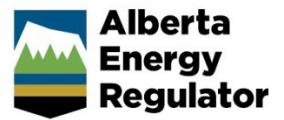

#### The Authorization Search window opens.

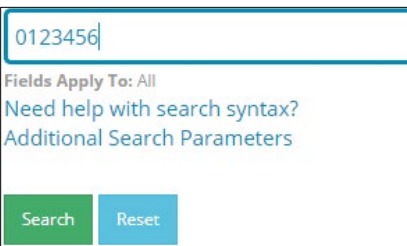

- 2. Enter the license number in the search field. Click **Search**.
	- a) Optional: Click **Additional Search Parameter** and complete the form or click **Need help with search syntax** to refine your search.

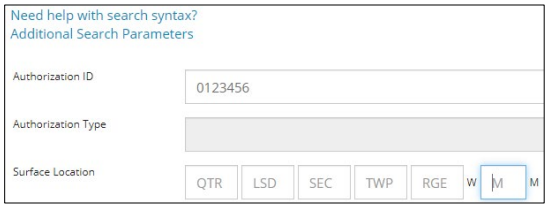

- b) Optional: Click **Search** without completing the form for a general listing of wells associated with your company.
- 3. Check the box beside the appropriate authorization (license) number. Click **Add Authorizations**.

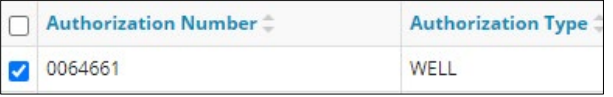

**Add Authorizations** 

The window closes and the license number is added to the Submission Relates To section.

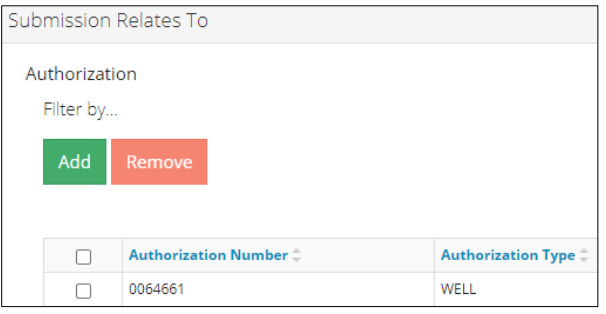

a) Optional: To remove your selection check the box beside the authorization (license) number you wish to remove. Click **Remove**.

Save

4. Click **Save** on the bottom right of the screen.

**Tip**

Save often. Your entry will be lost if you leave the page or close the window without saving.

Based on your login credentials, some contact information may already be pre-populated in this section.

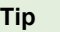

Fields that are greyed out cannot be edited. 

Licensee

1. Click **Contact Information** tab.

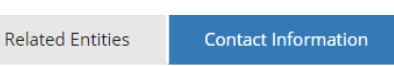

2. Complete the following licensee fields: **Name**, **Position**, **Phone**, and **Email.**

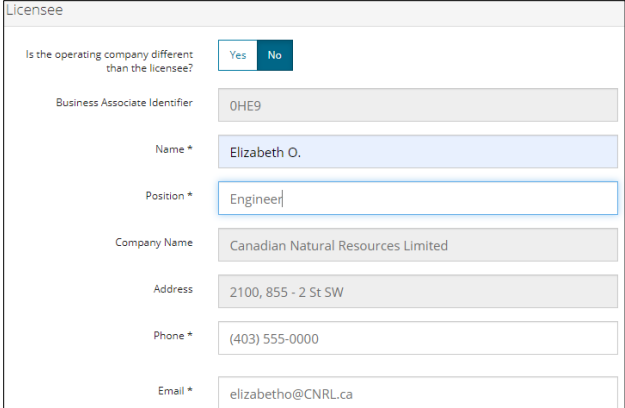

3. If you are the primary contact, select **Yes** or **No** from the drop-down menu.

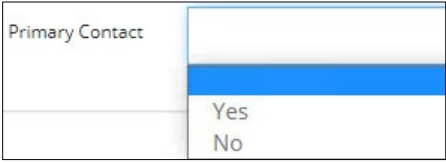

4. Optional: Click **Save Parameters** (located to the right of the screen) to save your contact information.

> Save Parameters **Tip** For future entries, click **Load Parameters** and your

contact information will auto-populate the form. **Load Parameters** 

**Operator** 

1. If the operating company differs from the licensee, select **Yes**.

Is the operating company different Yes No than the licensee?

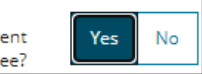

- 2. Complete the Licensee section.
- 3. Click **Search** in the Operator section. The Add Operator window opens. Search

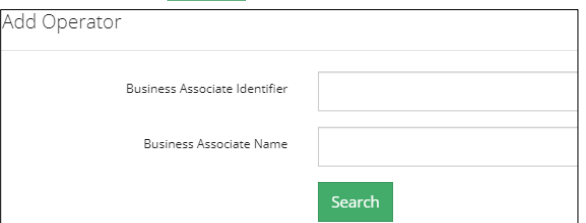

- a) Enter the business associate (BA) number **or** the associate name.
- b) Click **Search**.
- c) Optional: Click **Search** for a general listing of BA numbers.
- d) Check the box beside the appropriate BA number.

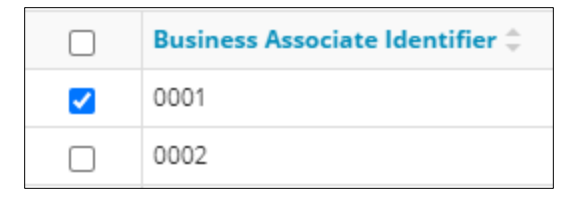

e) Click **Select Operator**. Select Operator

> The window closes and the BA number appears in the Business Associate identifier field.

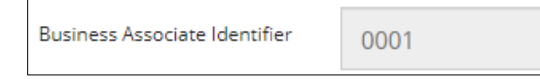

4. Complete the following operator fields: **Name**, **Position**, **Phone**, and **Email**.

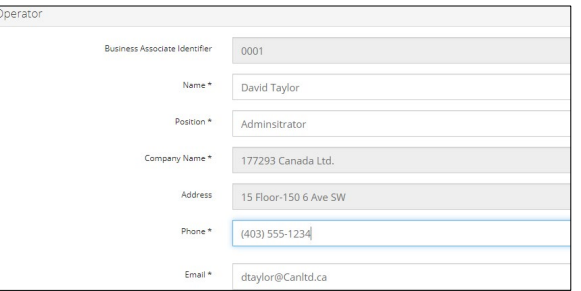

a) Optional: Click **Save Parameters** (located on the right of the screen) to save your contact information.

Save Parameters

- 5. Click **Next** on the lower left of the screen and move to Questionnaire screen.  $Next$ 
	- a) Optional: You may also click **Questionnaire** on the left navigation bar.

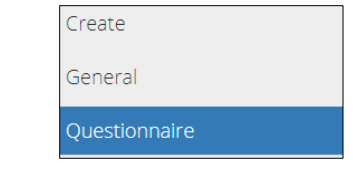

# Questionnaire – Add Files

Any files related to your submission appear on this page. You may also choose to add new files.

#### Existing Well Logs

1. Select an existing well log event that relates to your current submission.

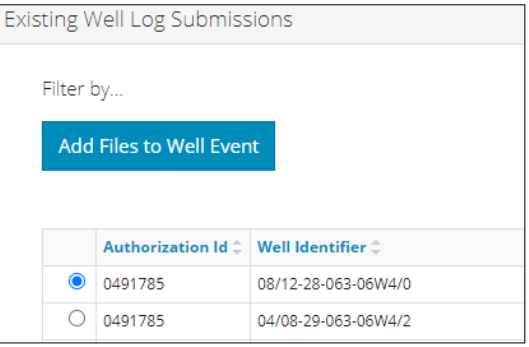

Any submitted well logs from your selection will appear in the Existing Files section.

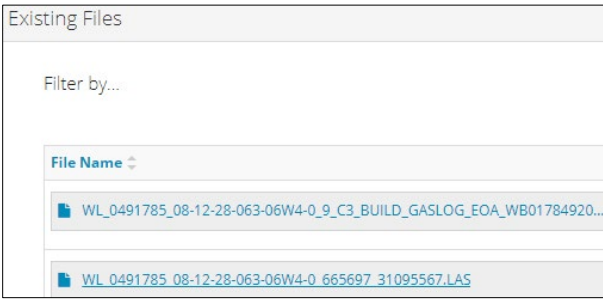

- a) Optional: Click each file to view it.
- 2. Click **Add Files to Well Event.**

The existing well log event is added to your current submission.

#### Log ASCII Standard (LAS) Files

- 1. Click **Add**. Add
- 2. A new row appears in the table. Click **Attach File**.

Attach File...

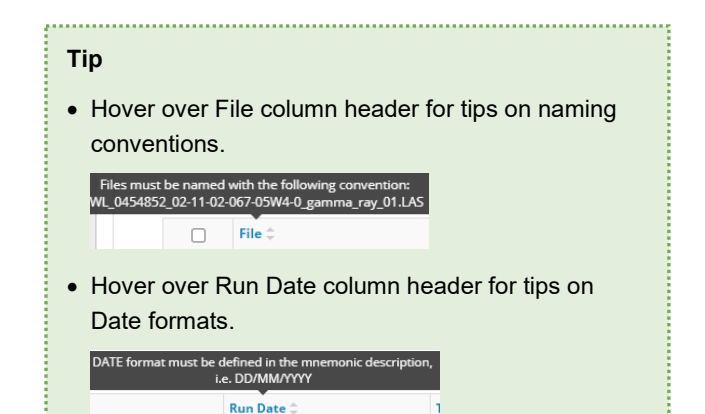

3. Locate the file from your local folder and attach it. It may take a moment for OneStop to upload the file.

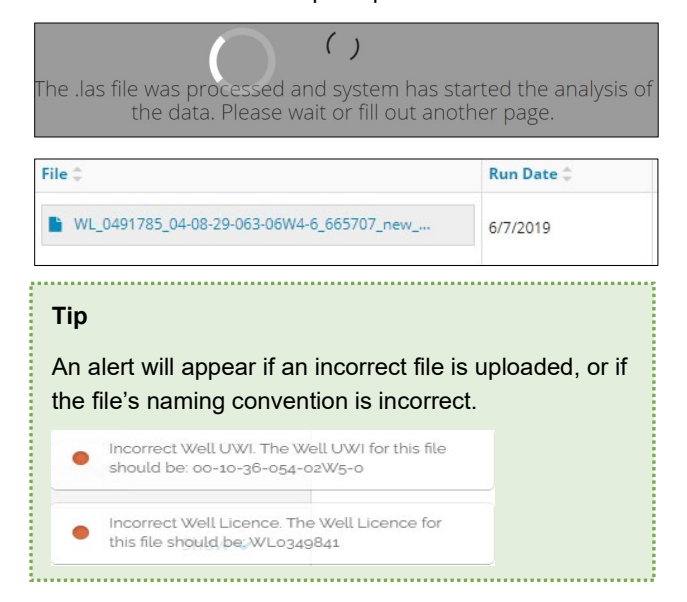

4. Optional: Add more files as needed.

#### Raster File

1. Repeat steps **1** to **4** above to add one or more raster files to your submission.

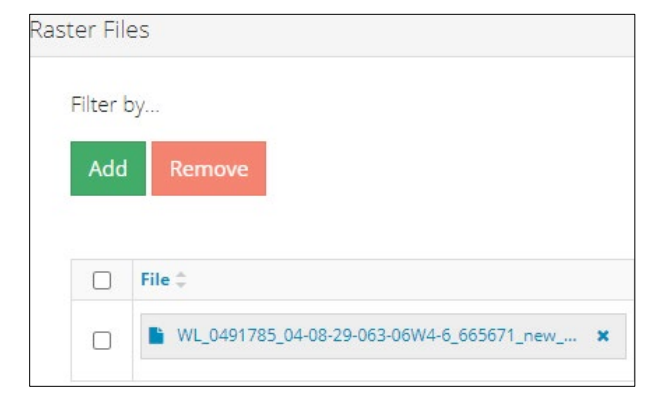

2. Locate the file from your local folder and attach it. It may take a moment for OneStop to upload the file.

- 3. For each raster file uploaded, enter the **Run Date**, **Top Depth**, and **Base Depth**.
	- a) Select the **Logging Type** from the drop-down list.
	- b) Check the box to indicate if the measurements entered are **true vertical depth (TVD)**.

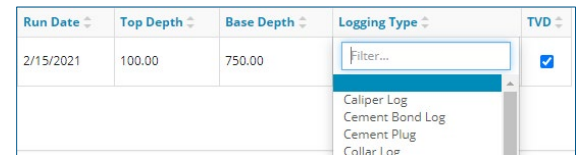

4. Click **Next** on the lower left of the screen and move to the Confirmation screen.  $Next$ 

#### Validate

There are two ways to validate your entry.

#### Option 1: Confirmation Screen

The Validations section lists areas throughout the form that still need to be completed.

1. Check the box beside the first item on the list.

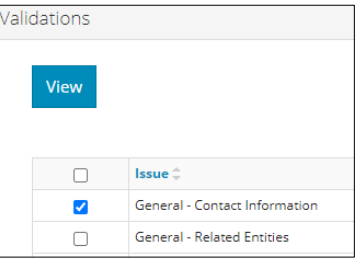

2. Click **View.** You will be directed to the section that requires input.

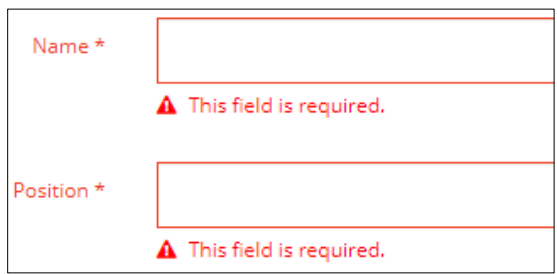

3. Complete the required fields. Click **Validate** at the top or bottom left of the screen.

Validate

4. Return to the Confirmation screen, and repeat **Step 1** until all sections have been validated.

#### Option 2: Left Navigation Bar

The left navigation bar highlights areas in your submission that need your attention.

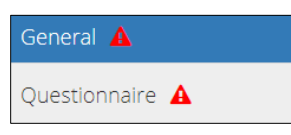

- 1. Click an attention icon  $\triangle$  in the left navigation bar.
- 2. You will be directed to the page that requires your input. Complete the required fields.
- 3. Click **Validate** at the top or bottom left of the screen.

Validate

4. Repeat steps **1** to **3** until all pages have been validated.

### **Submit**

- 1. Once you have validated your entry, click **Submit** on the Confirmation page. Submit
- 2. A message appears to confirm your submission. Click **Yes**. Yes

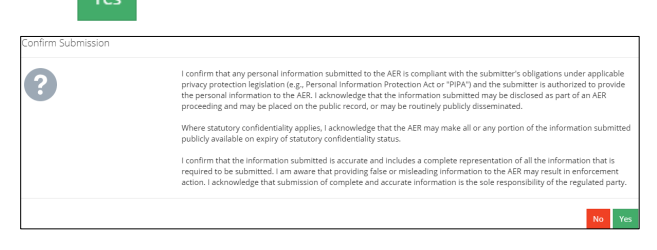

3. A message appears to confirm your successful submission. Click **OK** to close the window and return to the OneStop dashboard page.  $\alpha$ 

### Optional: Search for Submissions

There are two ways to search for well log submissions in OneStop:

#### OneStop Dashboard

1. On the OneStop dashboard landing page, scroll down to the **Recent Activity** section.

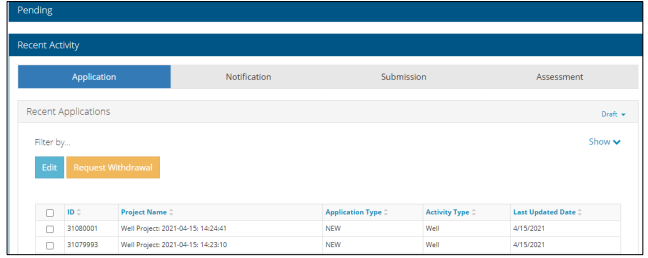

#### **Tip**

The Recent Activity section lists submissions from the last 10 days. Draft Submissions remain on the dashboard until submitted and cannot be viewed by AER staff. 

2. Click **Submission** in the section's top navigation bar.

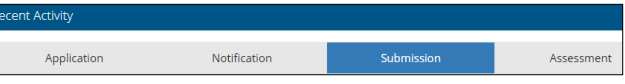

A list of recent submissions appears.

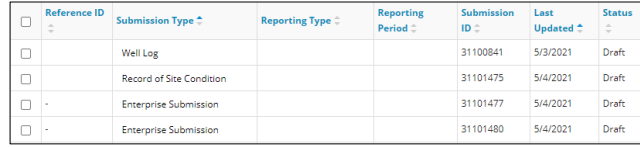

3. To sort and search by a specific category, click the appropriate column header.

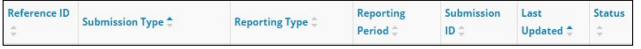

a) Optional: Click **Show** (located on the right) to expand the filters.  $|_{\text{Show}} \rightarrow$ 

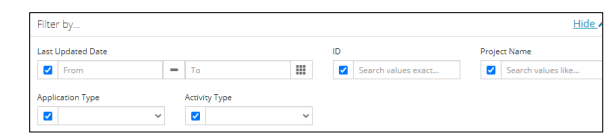

- b) Optional: Select filters to narrow your search results. Click **Apply Filters**.
- 4. Check the box beside the appropriate submission. Click **Edit**. Your selection opens.

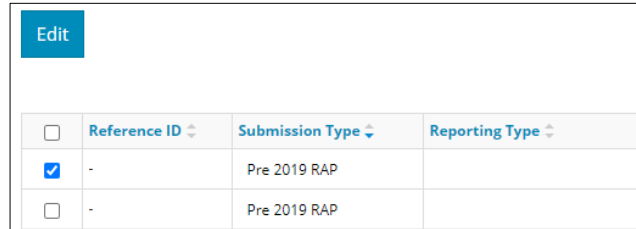

#### Search Function

1. Click **Search** located on the top right of your screen.

Bulk Upload | Map | Reports | Search

2. The Search By window opens. Click **Submission** in the navigation bar.

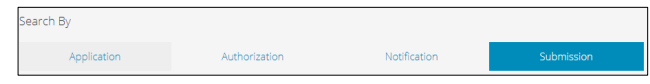

3. Search by completing some or all the fields in the form.

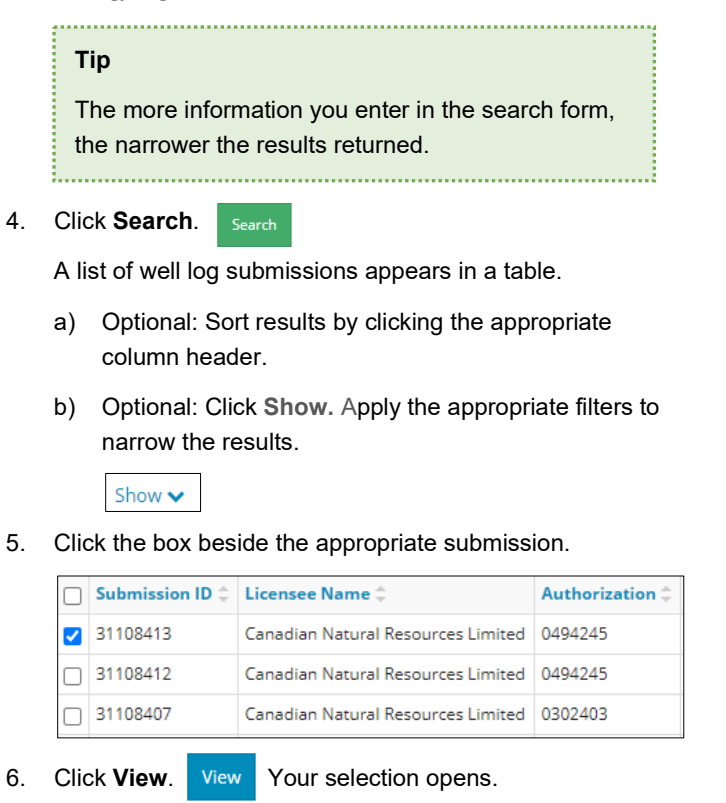

**Tip** Click **Reset** to clear the search form and begin your search again.